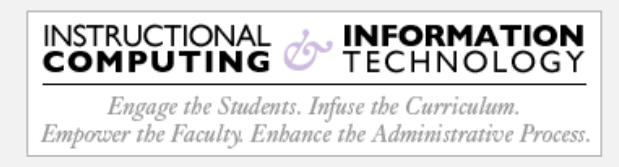

## **Setup - Microsoft Outlook App (iOS)**

- 1. Open the **Apple App Store** on your Apple device and search for **Outlook 365**. Verify that "Microsoft Corporation" is the publisher and then tap the **Get** button**.**
- 2. Once install has completed, open the **Outlook App** by tapping in its icon.

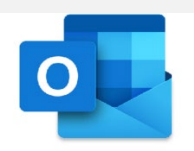

**3.** On the **Add Account** screen, enter: 1) CUNYfirst credentials

[\(firstname.lastnameXX@login.cuny.edu](mailto:(%C3%AF%C2%AC%C2%81rstname.lastnameXX@login.cuny.edu)), then 2) tap **Add Account.**

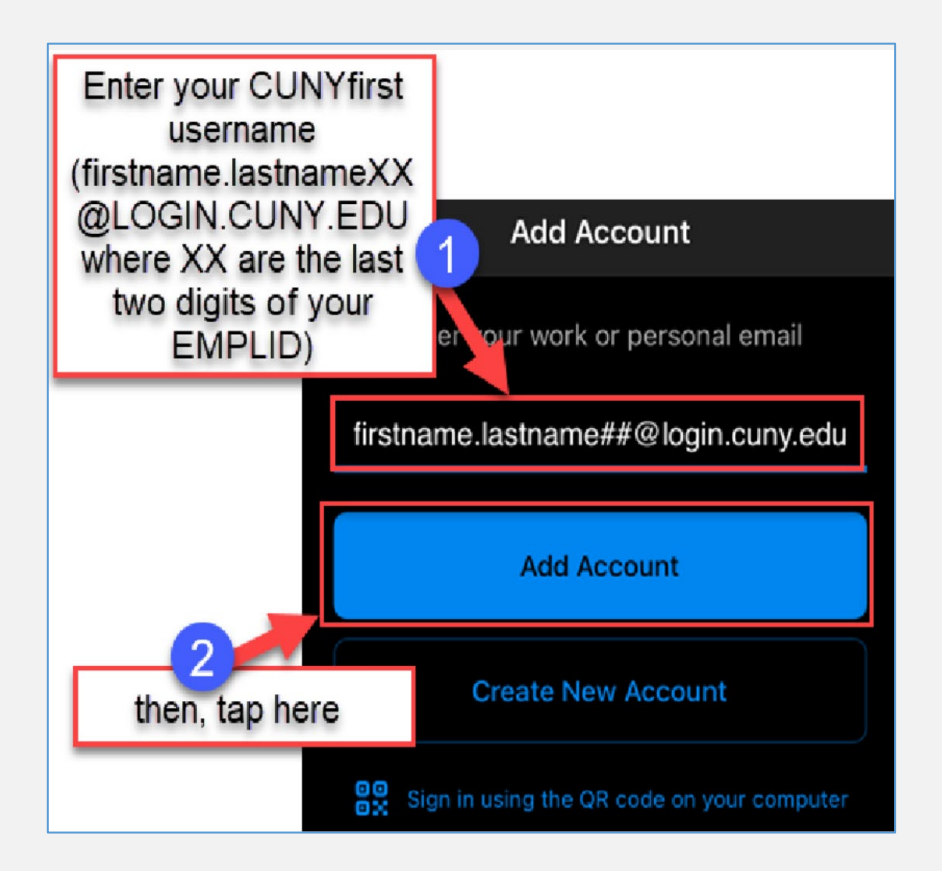

**4.** You will then be re-directed to the **CUNY Web Applications Login** page. Enter your CUNYfirst credentials and then tap **Login.**

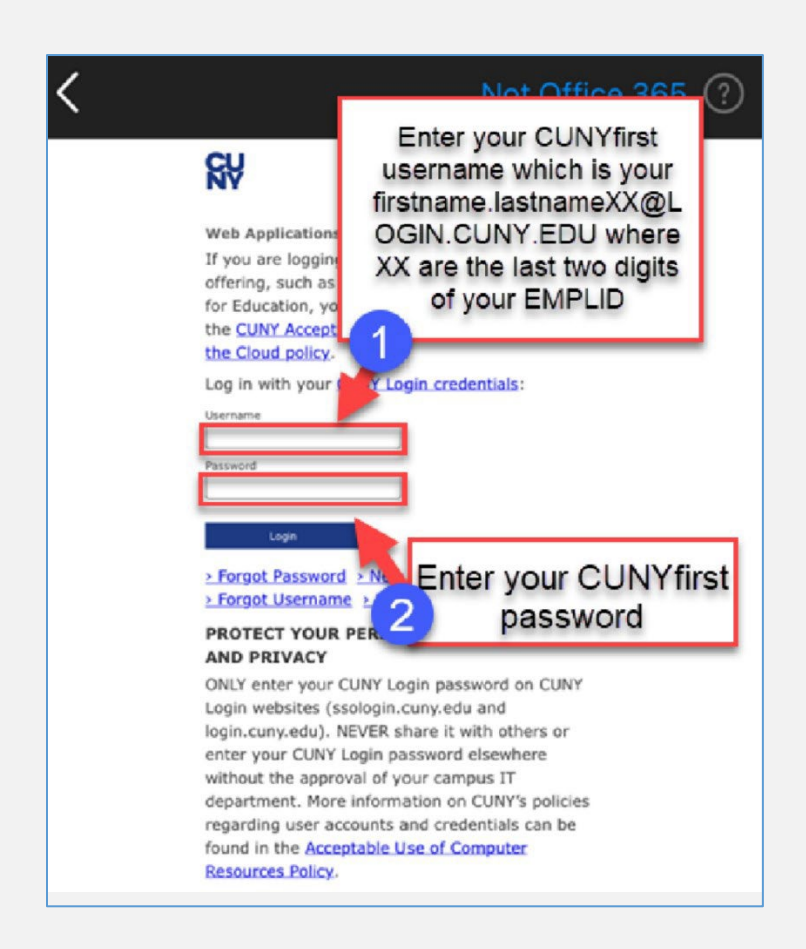

5. When prompted to add another account, tap **Maybe Later**,

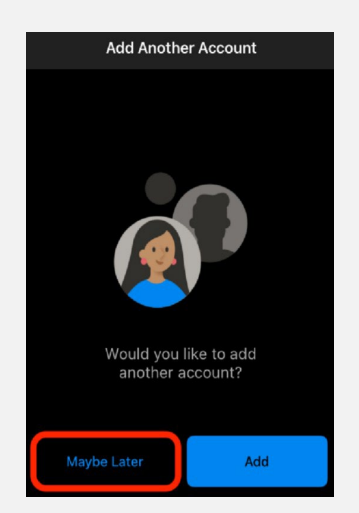

6. Setup is complete! Be advised, depending on your network connection, it can take several minutes for your mailbox folders to populate.